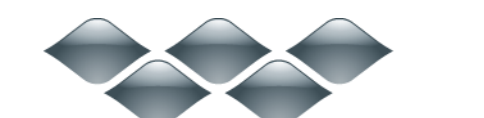

**TM** 

### wondershare

### Dr. Fone for Android (Mac 版) ガイド

#### ご登録に関する注意事項:

登録メールのメールアドや登録コードなどの情報をコピー&ペーストする際 には、スペースがないことをご確認お願いいたします。

ほかご登録時に何かご問題がありましたら、弊社サポートセンター http://www.wondershare.jp/ask-a-question.html までご連絡をお願いいたします。

#### [はじめに](#page-0-0)

Step1. Mac [にお持ちのデバイスを接続します。](#page-1-0)

Step2. USB [デバッグを有効にします。](#page-2-0)

Step3. [お持ちのデバイスにあるデータを分析します。](#page-4-0)

Step4. [デバイスにあるデータをスキャン](#page-6-0)

Step5. [プレビューそして復元](#page-6-1)

#### <span id="page-0-0"></span>はじめに

お持ちの Samsung 携帯電話にあるメッセージや連絡先が間違って削除された 場合、あるいは Android デバイスの SD カードにある写真が消された場合、 「Wondershare Dr.Fone for Android」(Mac 版)にお任せください。

シンプルなデザインですが、復元機能は強力です。メッセージ、連絡先、写真 や動画など、多様なファイル形式に復元対応です。

復元作業は、「スキャン → プレビュー → 復元開始」という簡単な手順で完 成できますので、誰でもデータの復元を使いこなせます。

まずは Wondershare Dr. Fone for Android (Mac 版) をインストールして、実 行してください。

注意:復元されたデータは PC への保存のみが可能となりますが、連絡先や SMS などのデータをデバイスにインポートするには、「TunesGo(Mac 版)」をご 利用ください。

先頭へ

# <span id="page-1-0"></span>1-1 Mac にお持ちのデバイスを接続し ます

「Wondershare Dr.Fone for Android」をインストール後、USB ケーブルでお 持ちの Android デバイスを Mac に接続します。

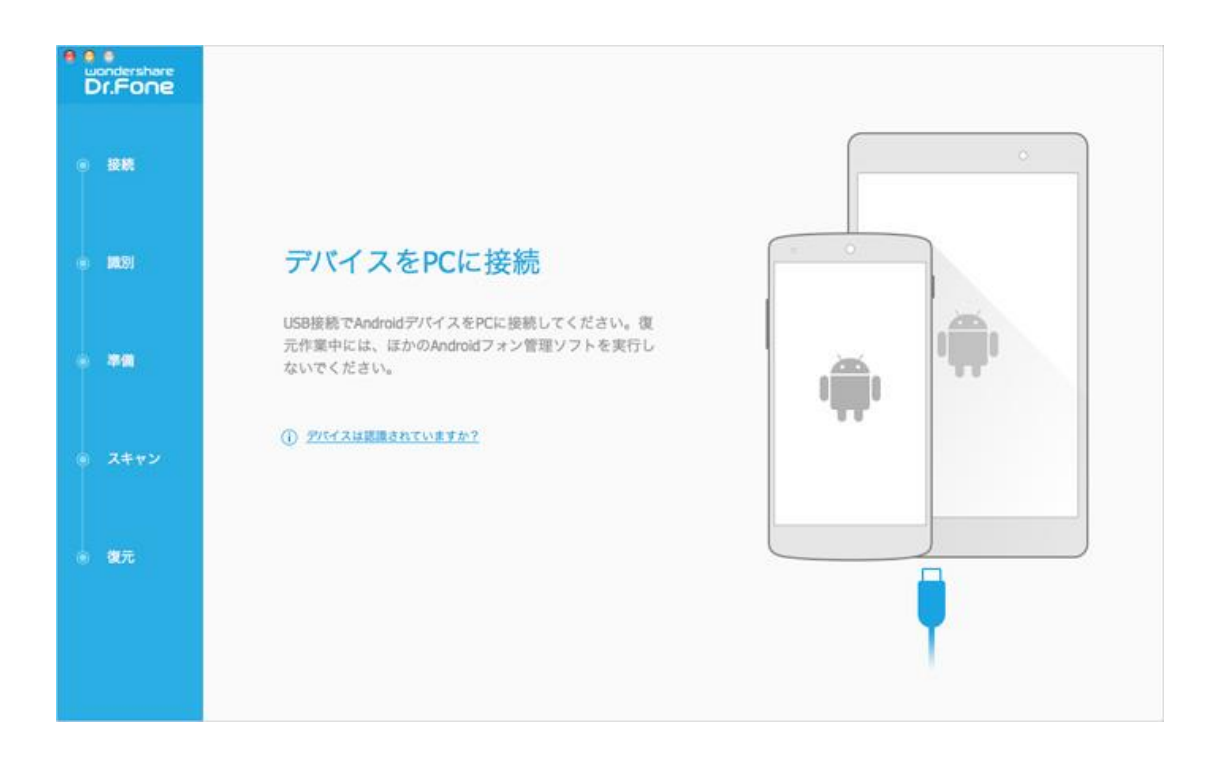

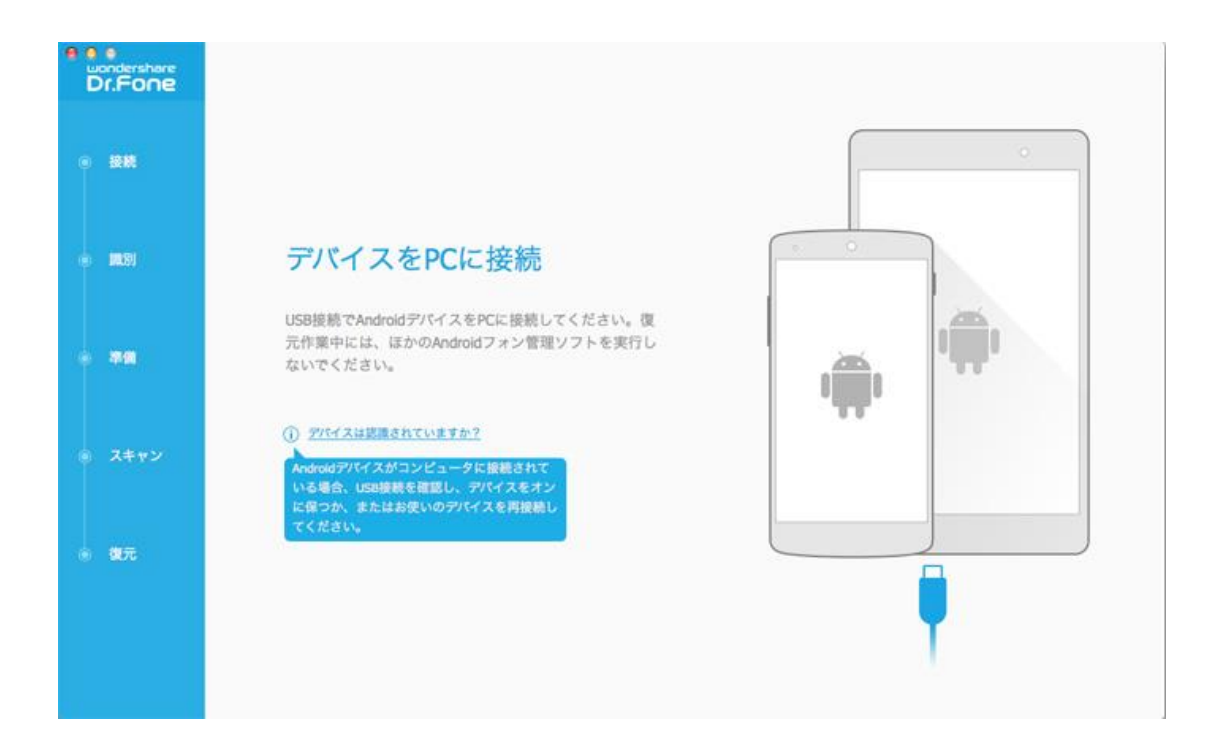

注意:一度に一台の携帯電話を接続した方がいいです。そして、お持ちの機種 が復元対応可能なことをご確認お願いします。

#### 先頭へ

### <span id="page-2-0"></span>1-2 USB デバッグを有効にします

接続完了後、デバイス上の USB デバッグを可能にする必要があります。 画面内の詳細説明に従って、設定します。

1) Android 2.3 またはそれ以前のバージョン:「設定」に進む → 「アプ リケーション」をクリック → 「開発」をクリック → 「USB デバッグ」 を選択してチェックを入れる

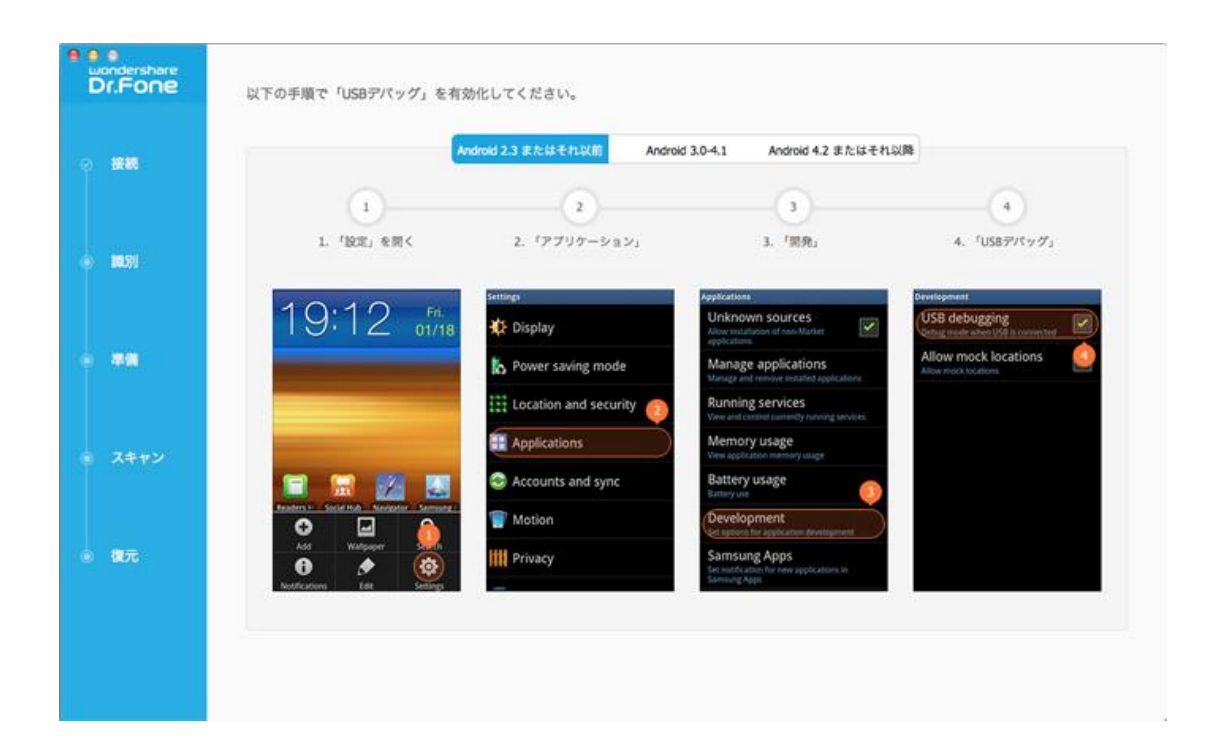

2) Android 3.0 から 4.1 まで:「設定」に進む → 「開発者向けオプシ ョン」をクリック → 「USB デバッグ」を選択してチェックを入れる

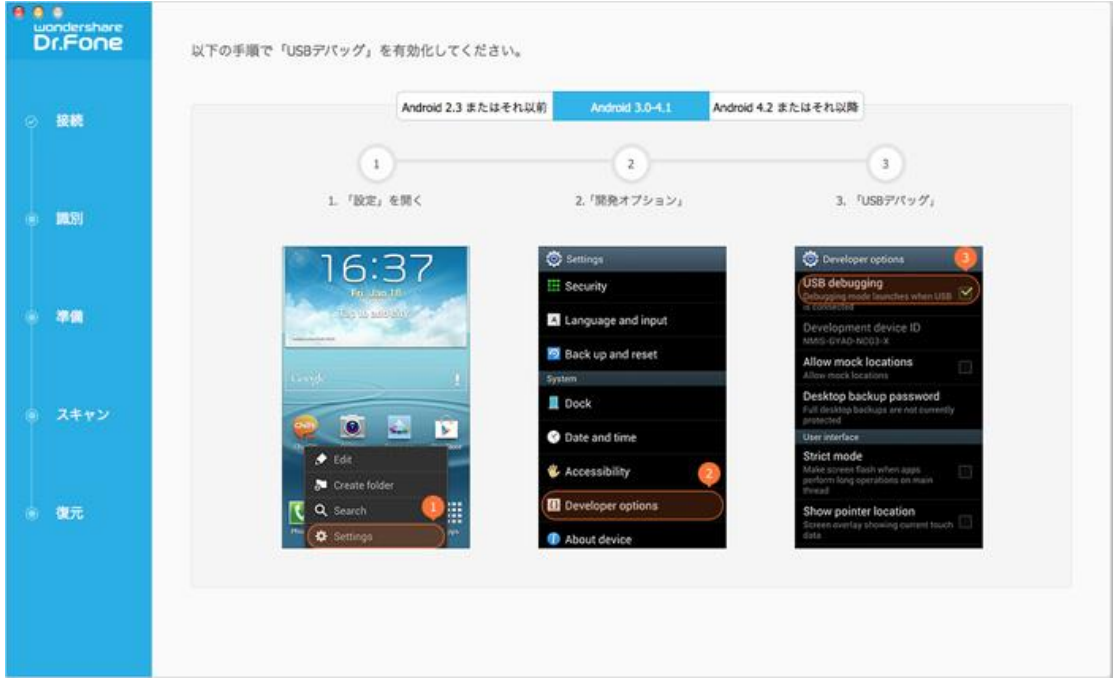

3) Android 4.2 またはそれ以降のバージョン:「設定」に進む → 「端 末情報」をクリック → 「これでデベロッパーになりました」のメッセージ が出るまで、「ビルド番号」を数回タップ → 「開発者向けオプション」を クリック → 「USB デバッグ」を選択してチェックを入れる

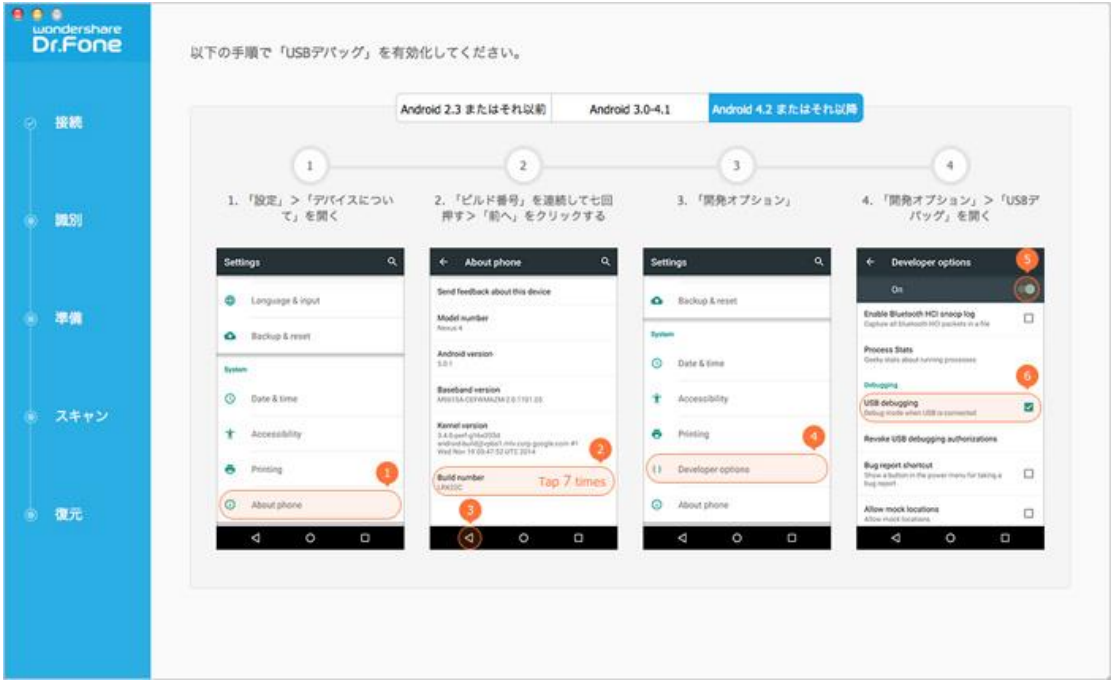

注意:前に USB デバッグを有効にした場合、この手順をスキップしてもよろし いです。

**先頭へ あんしん おおおお あいしん おおおお こうしん おおおお 先頭へ** 

# <span id="page-4-0"></span>1-3 お持ちのデバイスにあるデータを 分析します

USB デバッグを可能にしてから、プログラムはデバイスを PC に接続させます。 ここで復元したいファイルの種類を選択します。

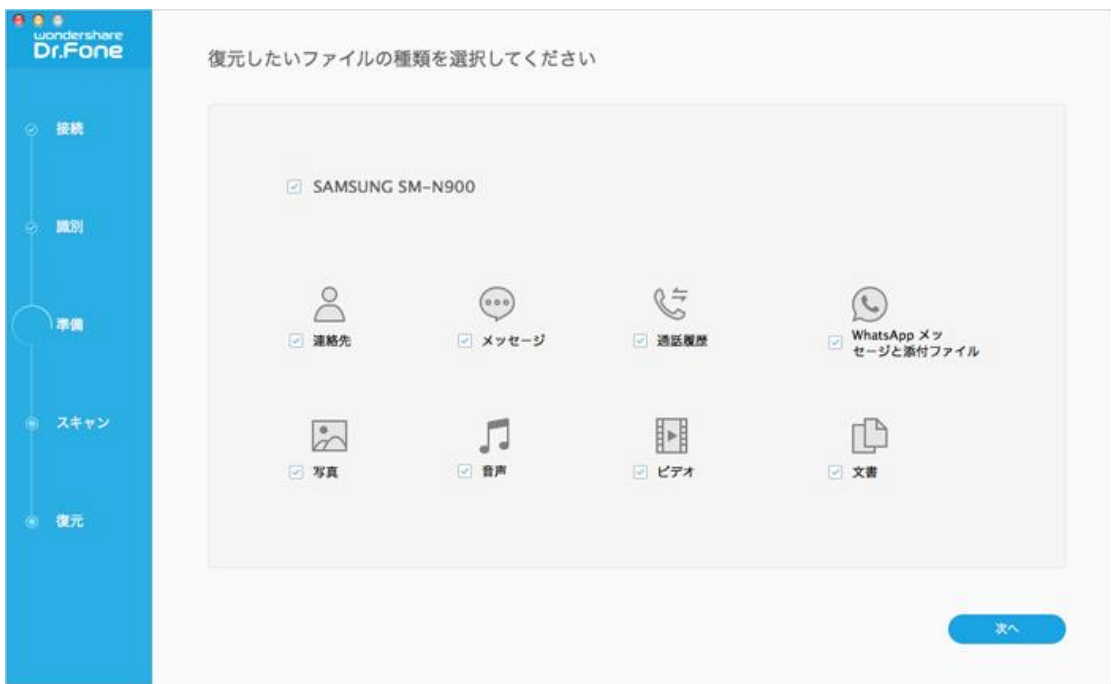

「次へ」をクリックして、次の画面で「開始」をクリックして、データのスキ ャンを開始させます。

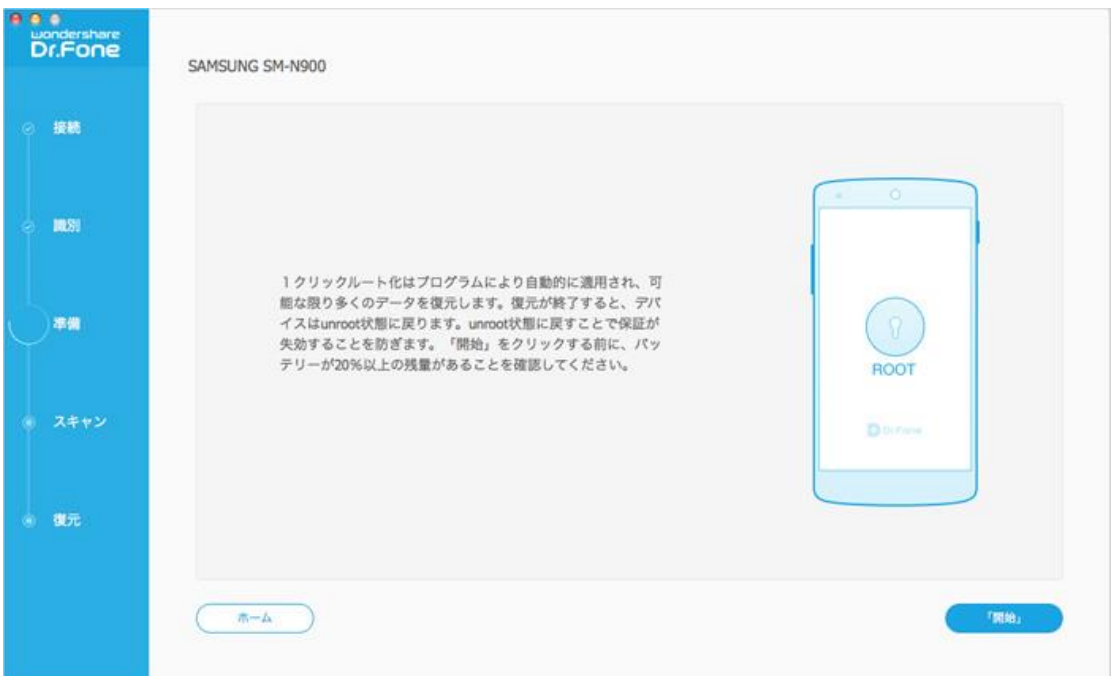

注意:作業を開始する前に、完全なスキャンが完成できるように、バッテリー の残量が 20%以上あることをご確認ください。

先頭へ

<span id="page-6-0"></span>1-4 デバイスにあるデータをスキャン

デバイスにあるデータをスキャンします。スキャンの途中、デバイスの接続を 解除しないでください。解除すると、スキャンは失敗になります。

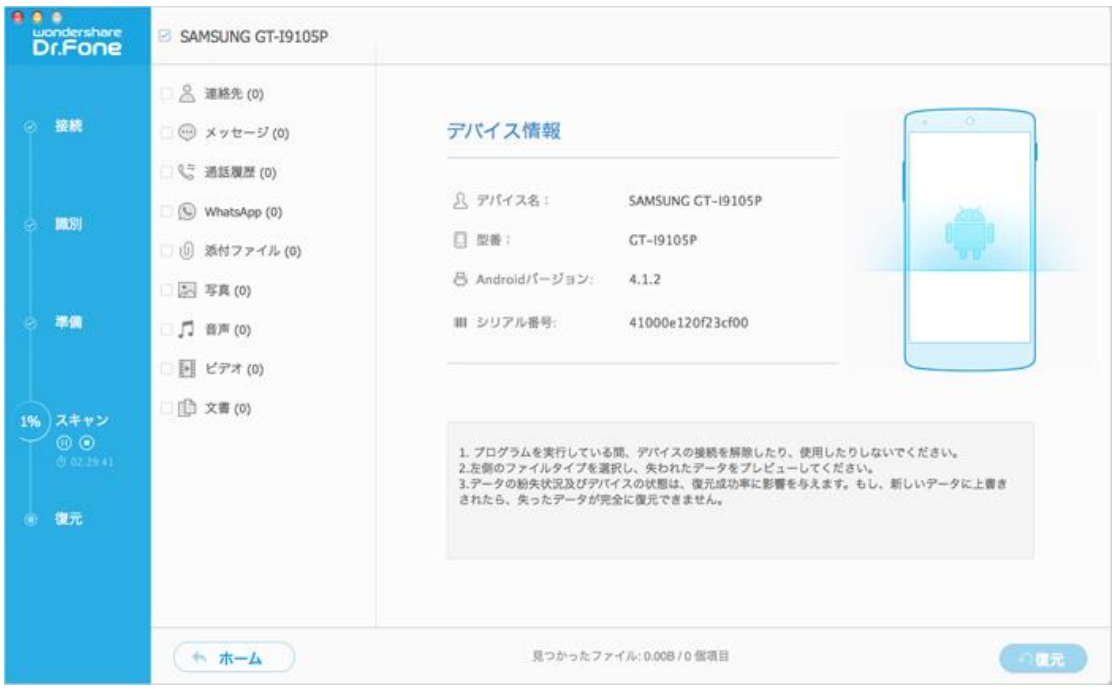

**先頭へ あんしん おおとこ あんしょう あんしょう おおおお 先頭へ** 

# <span id="page-6-1"></span>1-5 プレビューそして復元

スキャン完了後、スキャン結果一覧にデバイスにあるファイルの種類及びデバ イスの情報が表示されます。

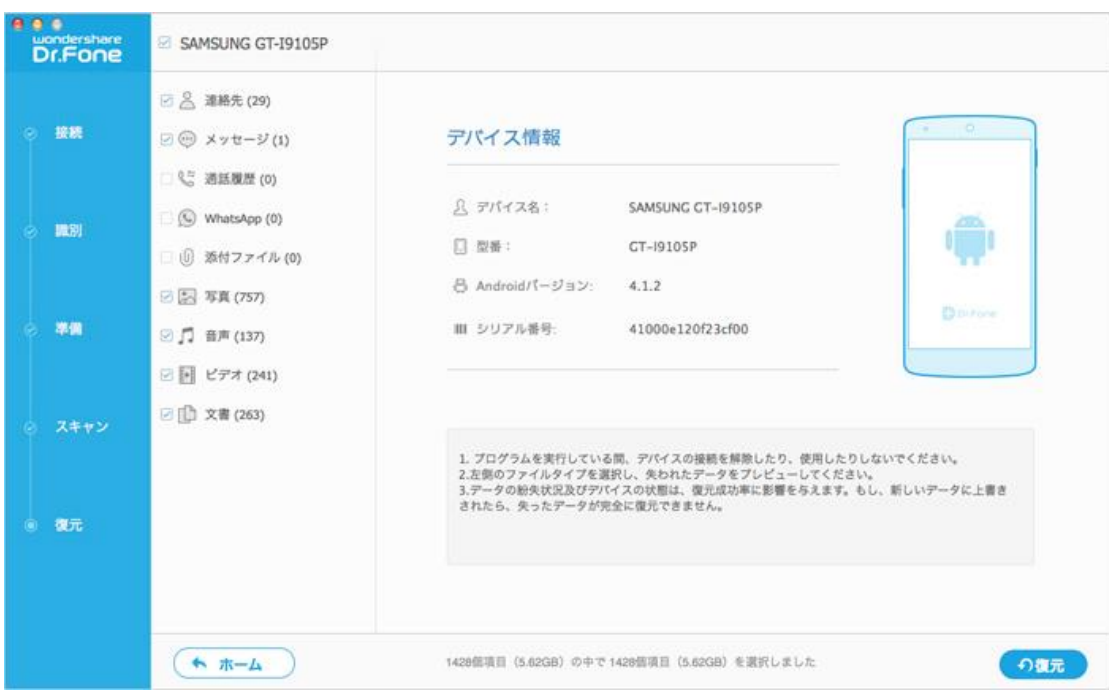

各ファイルの種類をクリックすると、その詳細は表示されます。 既存のメッセージ(SMS)、連絡先、写真、動画もスキャン結果一覧に表示さ れますが、削除されたものは「赤」で表示されます。

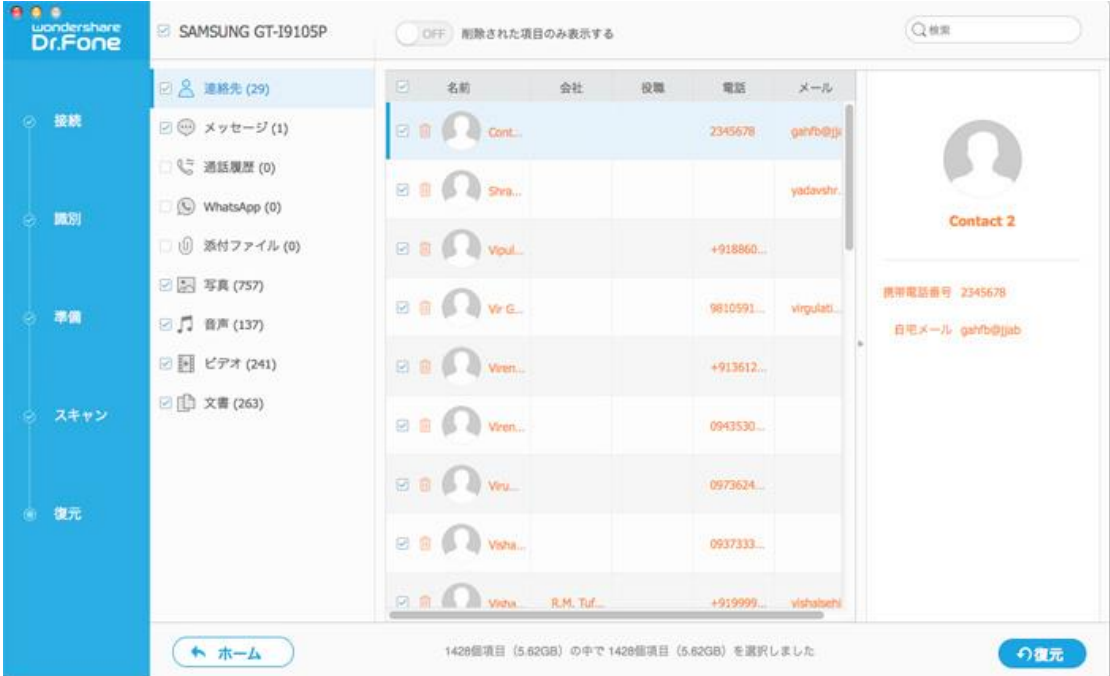

プレビューした後、復元したいファイルを選択して、「復元」ボタンをクリッ クしてデータを Mac への保存を開始します。

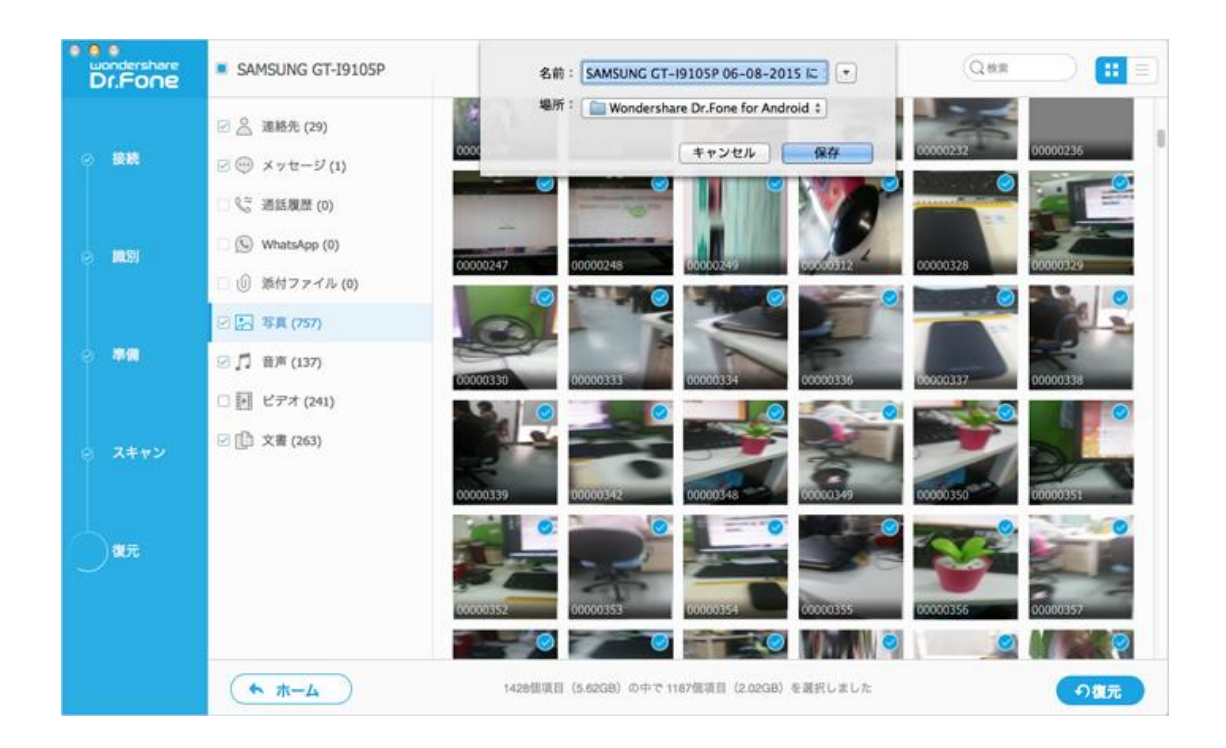

注意: 復元されたデータは Mac への保存のみが可能となりますが、連絡先や SMS などのデータをデバイスにインポートするには、「[TunesGo](http://www.wondershare.jp/mac/mobilego-ios-manager.html)(Mac 版)」を ご利用ください。

たちには、その他のことをしている。 こうしん こうしん こうしょう 大頭へ

ヘルプ更新:2015 年 6 月 ©株式会社ワンダーシェアーソフトウェア